**Návod k připojení do videokonferenčního systému Krajského ředitelství policie Středočeského kraje**

*Připojení lze realizovat prostřednictvím prohlížeče Google Chrome, Firefox nebo Microsoft Edge a jen v případě, že Váš osobní počítač má funkční kameru, mikrofon a reproduktor, dále je nutné mít připojení na internet (WiFi, modem).*

- I. Zašlete email na adresu [krps.polpoint@pcr.cz](mailto:krps.polpoint@pcr.cz), v kterém uvedete
	- 1. **jméno a příjmení**,
	- 2. **číslo dokladu o totožnosti** /občanský průkaz nebo cestovní doklad/,
	- 3. **předmět oznámení** jaké trestné činnosti nebo protiprávního jednání se Vaše podání týká.
- II. Na Vaši emailovou adresu bude zaslán
	- 1. odkaz na webovou stránku [\(https://meeting.policie.cz\)](https://meeting.policie.cz/)
	- 2. **konkrétní čas** pro přihlášení do videokonference s policistou /pozn. platnost pro přihlášení je pouze konkrétní čas + 10 min./,
	- 3. **identifikační číslo ID**, které je vygenerováno pouze pro Vaše individuální přihlášení do systému,
	- 4. **přihlašovací heslo – PIN**, který umožňuje bezpečné připojení /videohovor je zabezpečen šifrováním/.
- III. Ve stanovený čas rozklikněte v některém z uvedených prohlížečů zaslaný odkaz na webovou stránku a do otevřeného prvního dialogového okna
	- 1. zapište do kolonky "Meeting ID" zaslané **identifikační číslo – ID,**
	- 2. zapište do kolonky ""Passcode" **zaslané heslo – PIN,**
	- 3. potvrďte údaje stisknutím tlačítka "Join meeting".

## *První dialogové okno*

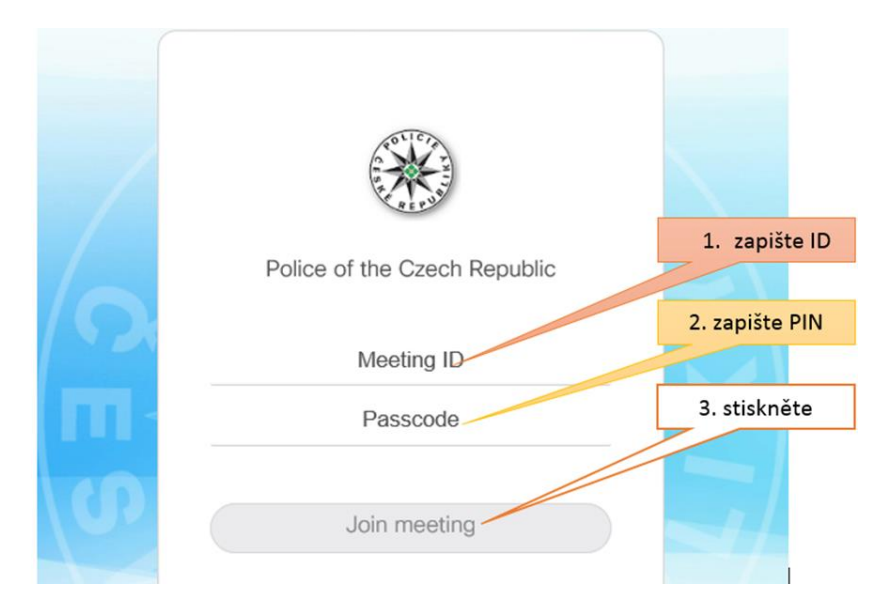

- IV. Po stisknutí tlačítka "Join meeting" se otevře druhé dialogové okno, do které
	- 1. zapište do kolonky "Your name" **Vaše jméno a příjmení,**
	- 2. potvrďte údaje stisknutím tlačítka "Join meeting".

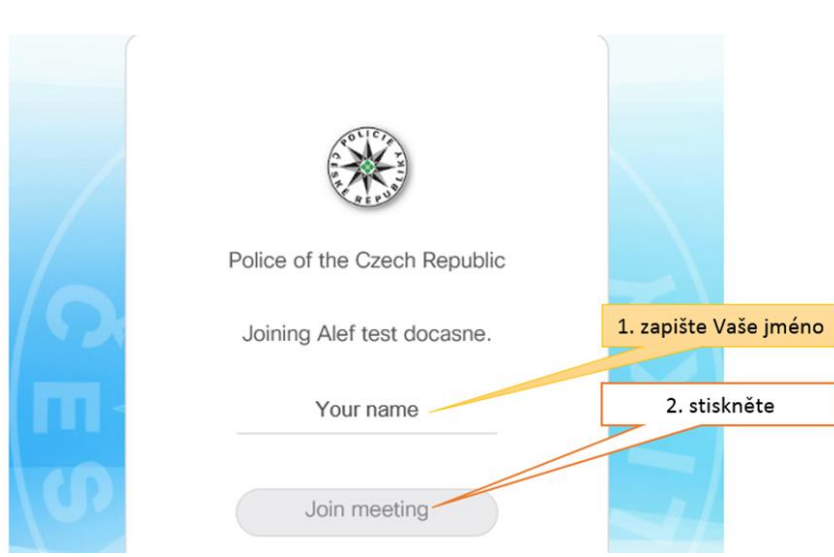

V. Na třetím dialogovém okně si můžete provést kontrolu kamery, mikrofonu a hlasitosti reproduktoru a po stisknutí tlačítka "Join meeting" se připojíte do videokonference

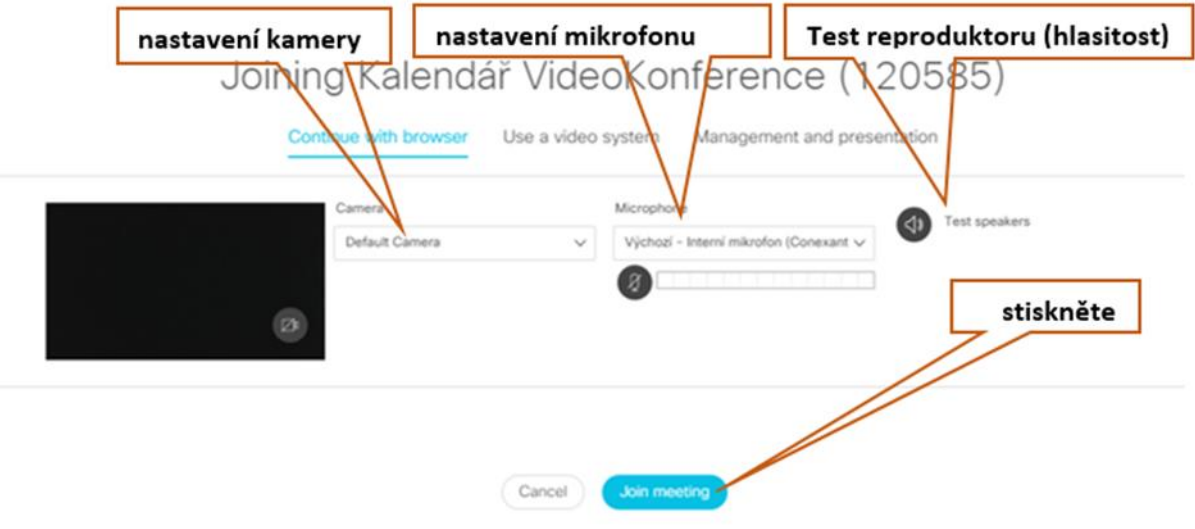

## *Druhé dialogové okno*

- VI. Nadále postupujte podle pokynu policisty na obrazovce.
- VII. V případě, že se Vaše zařízení ve stanovený čas nepřipojí do videokonference Policie České republiky a zobrazí se Vám uvedené oznámení "You are the only participant", zašlete tuto informaci na shora uvedený email nebo kontaktujte telefonicky policistu. Následně Vám bude předána odpověď s případným návrhem na další postup.

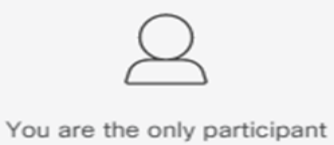